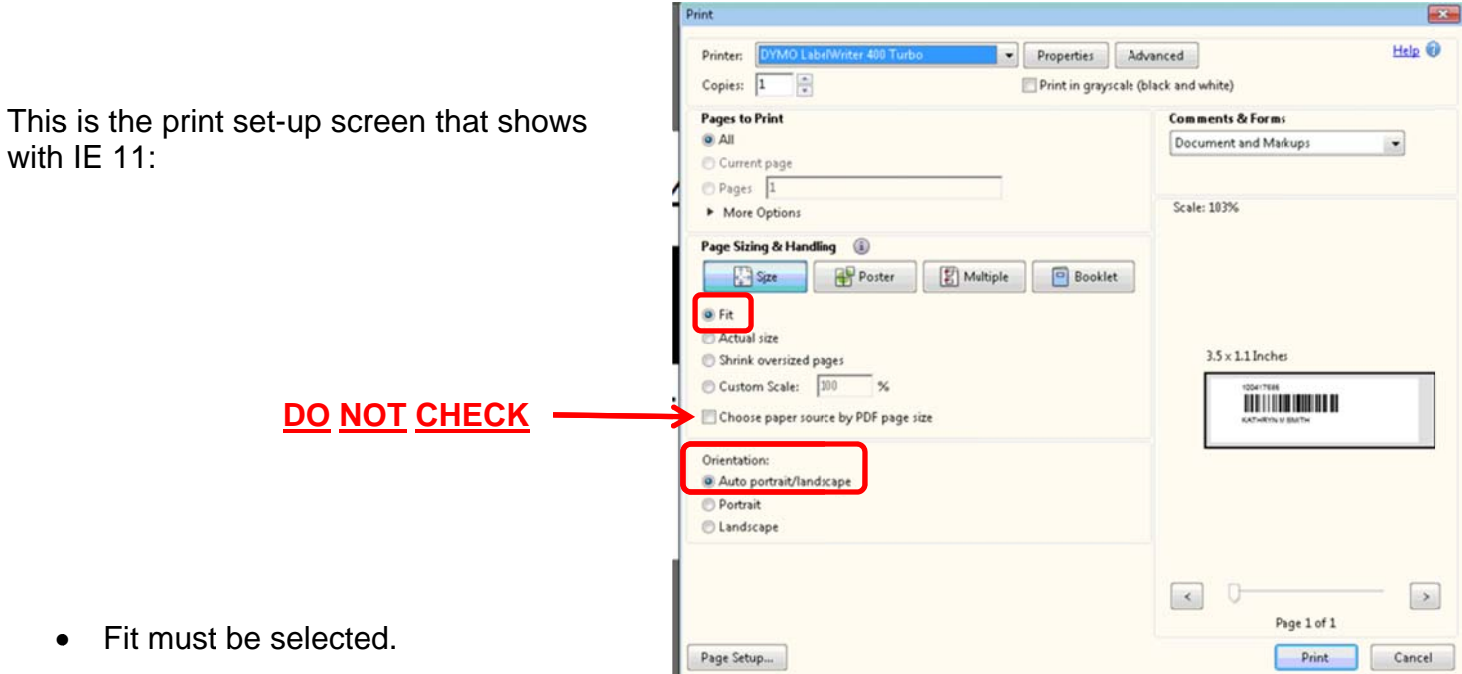

- Auto portrait/landscape must be selected.
- Make sure that the "Choose paper source by PDF page size" is unchecked (the label size  $\bullet$ should appear as 3.5 x 1.1 inches).

## CVR reports not generating ("failed")

In addition to the instructions for using Internet Explorer versions 8, 9 and 11 with CVR, users with IE 11 need to follow this additional step.

- While in CVR, go to "Tools" (either written out or through an icon near the top of the screen), and select Compatibility View Settings.
- If maine.gov does not automatically show up under "Add"  $\bullet$ this website", then type it in. Click the Add button, and then close out of the window. Check the 2 boxes indicated in the example.

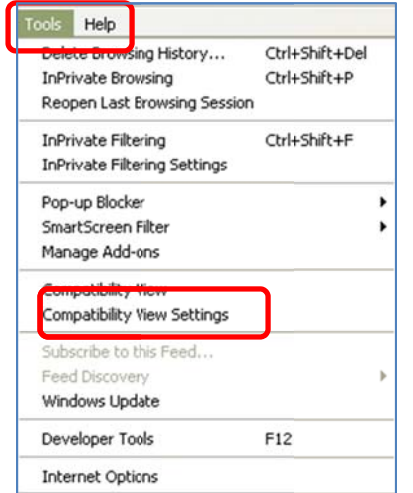

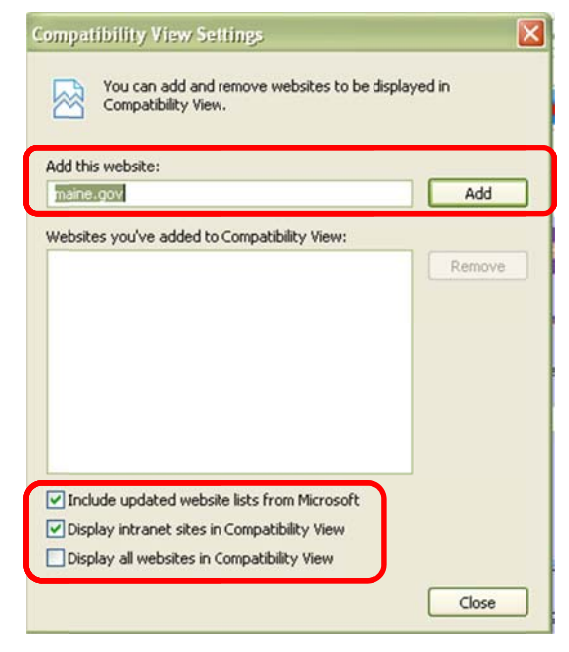